# **Getting Started Guide to Qualtrics at Cleveland State University**

### Logging In

Faculty/Staff: You should be able to log in automatically.

**Students:** Your <u>instructor/advisor</u> needs to submit <u>this form</u> on your behalf.

All users agree to abide by our <u>Terms of Use</u> for Qualtrics.

Log in at https://csufull.qualtrics.com/

### **Creating a Survey**

If you have never created a survey before, you will see the screen below. Click "Create new project."

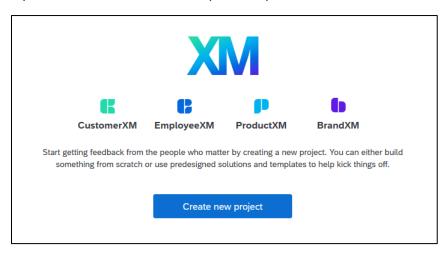

You will then be brought to a Catalog. There are many Project Templates that you can choose from, which help prepopulate the structure of the survey for you. Feel free to test these templates out; you can always delete the survey if they do not fit your need. For the purposes of this guide, click on "Survey" to create a project from scratch. Then, click on the "Get Started" button that appears on the bottom right corner of the page.

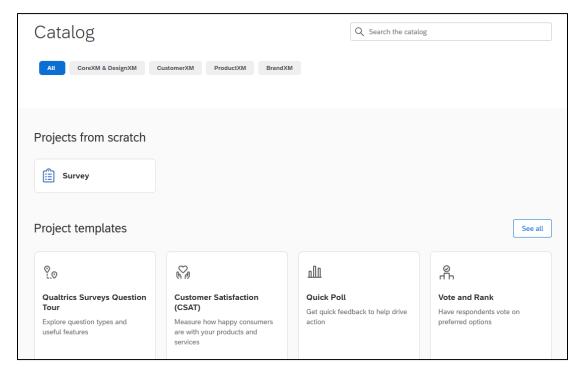

Enter a title for your survey project. You can either create a blank survey project, or import/copy a survey format if you have previously created surveys. Click on "Create project."

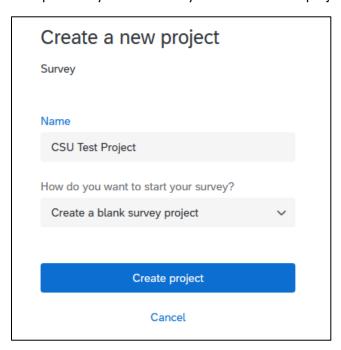

## **Designing the Survey**

From there, you will use the intuitive Qualtrics design interface to add new questions, change question types, add blocks, change the look-and-feel, preview, and publish your survey.

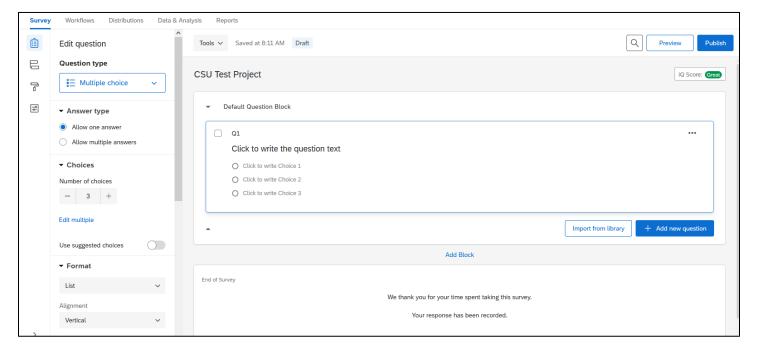

For example, below, we have changed the name of the block to "Basic Quiz Information About CSU." Then, we edited the first question and answer choices. After that, click on "Preview."

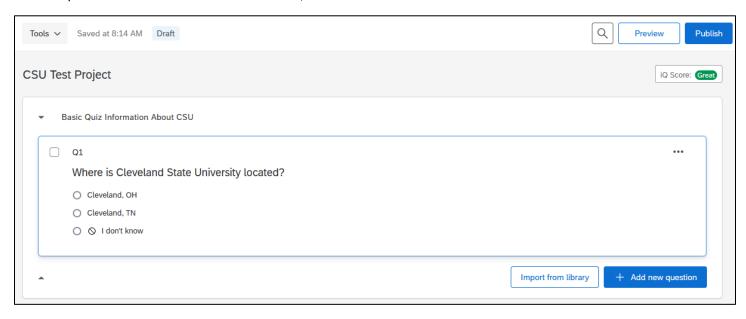

This launches a preview so you can see how your survey looks on a desktop and mobile platform.

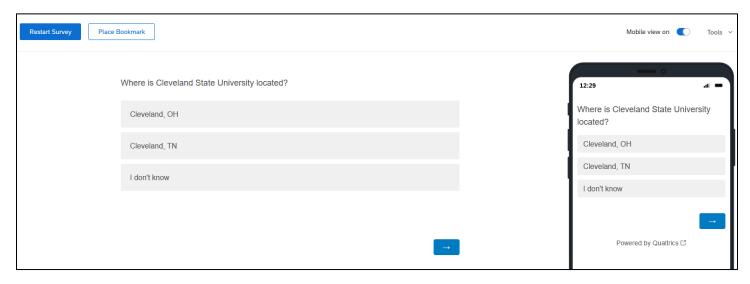

For more information on designing surveys, please consult the Qualtrics reference guide: <a href="https://www.qualtrics.com/support/survey-platform/survey-module/survey-module-overview/">https://www.qualtrics.com/support/survey-platform/survey-module/survey-module-overview/</a>

# **Publishing the Survey**

Click on the "Publish" button in the top right corner. You'll then be asked to confirm that you want to publish the survey. Click the "Publish" button again to proceed.

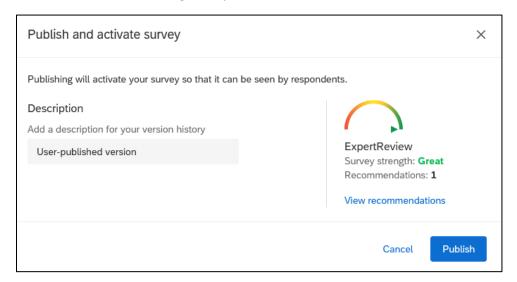

You'll receive a message that the survey is now live. There is an anonymous distribution link provided; however, you can also go to the Distributions section for more advanced distribution methods.

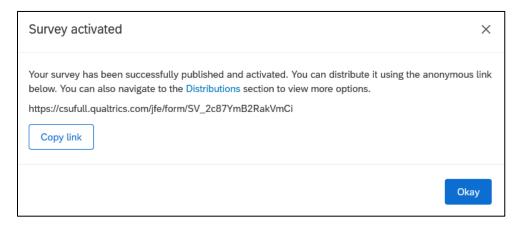

If you have any further questions on how to utilize Qualtrics, please again reference the online guide: <a href="https://www.qualtrics.com/support/survey-platform/survey-module/survey-module-overview/">https://www.qualtrics.com/support/survey-platform/survey-module/survey-module-overview/</a>